# How To Write Custom Reports

In Sage 100 Contractor (formerly Master Bailder) By Jim Schuett

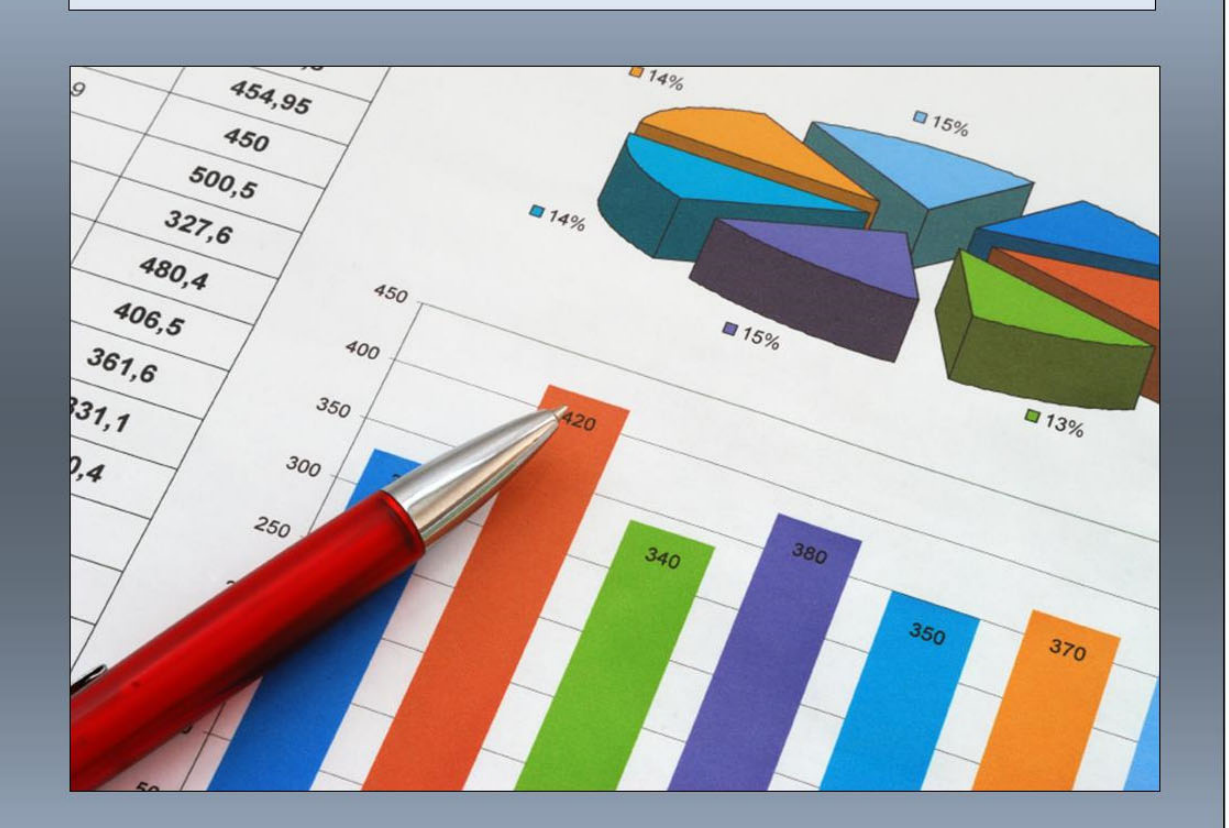

# Instruction Guide & Resource Manual Sage 100 Contractor "Report Writer" Easy to Read • SQL Formulas • Illustrations

# 1 TABLE OF CONTENTS

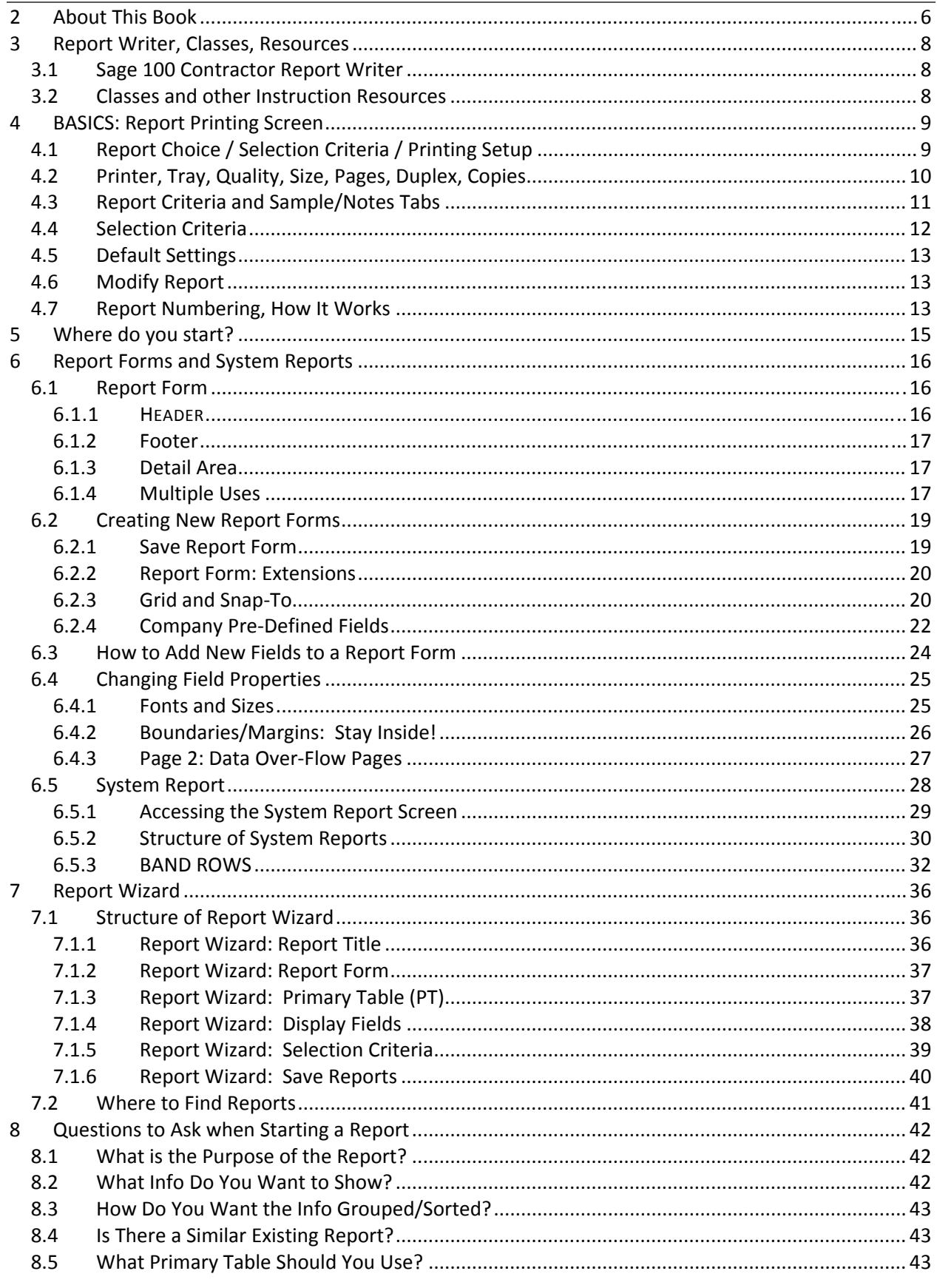

# How To Write Custom Reports

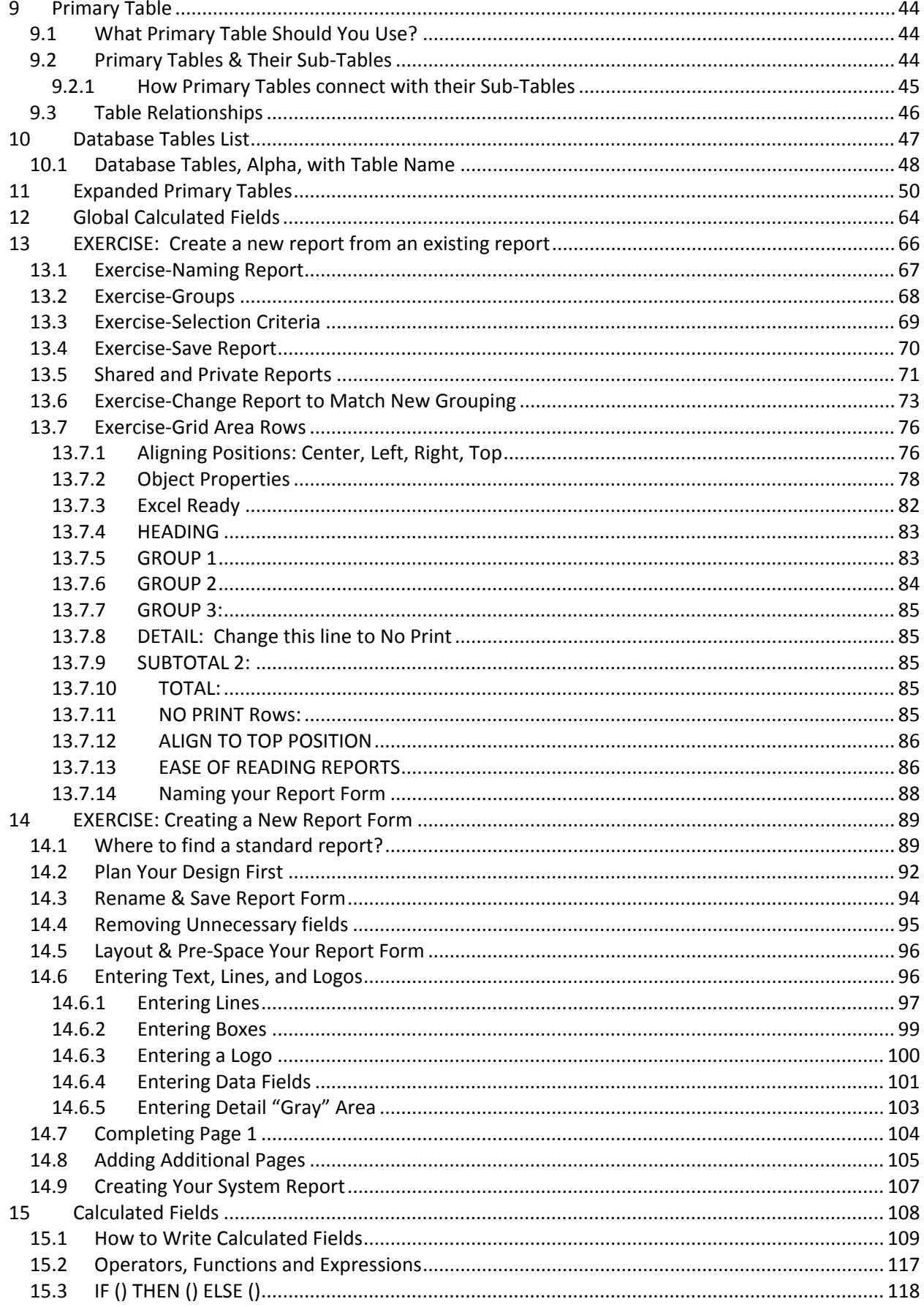

# How To Write Custom Reports

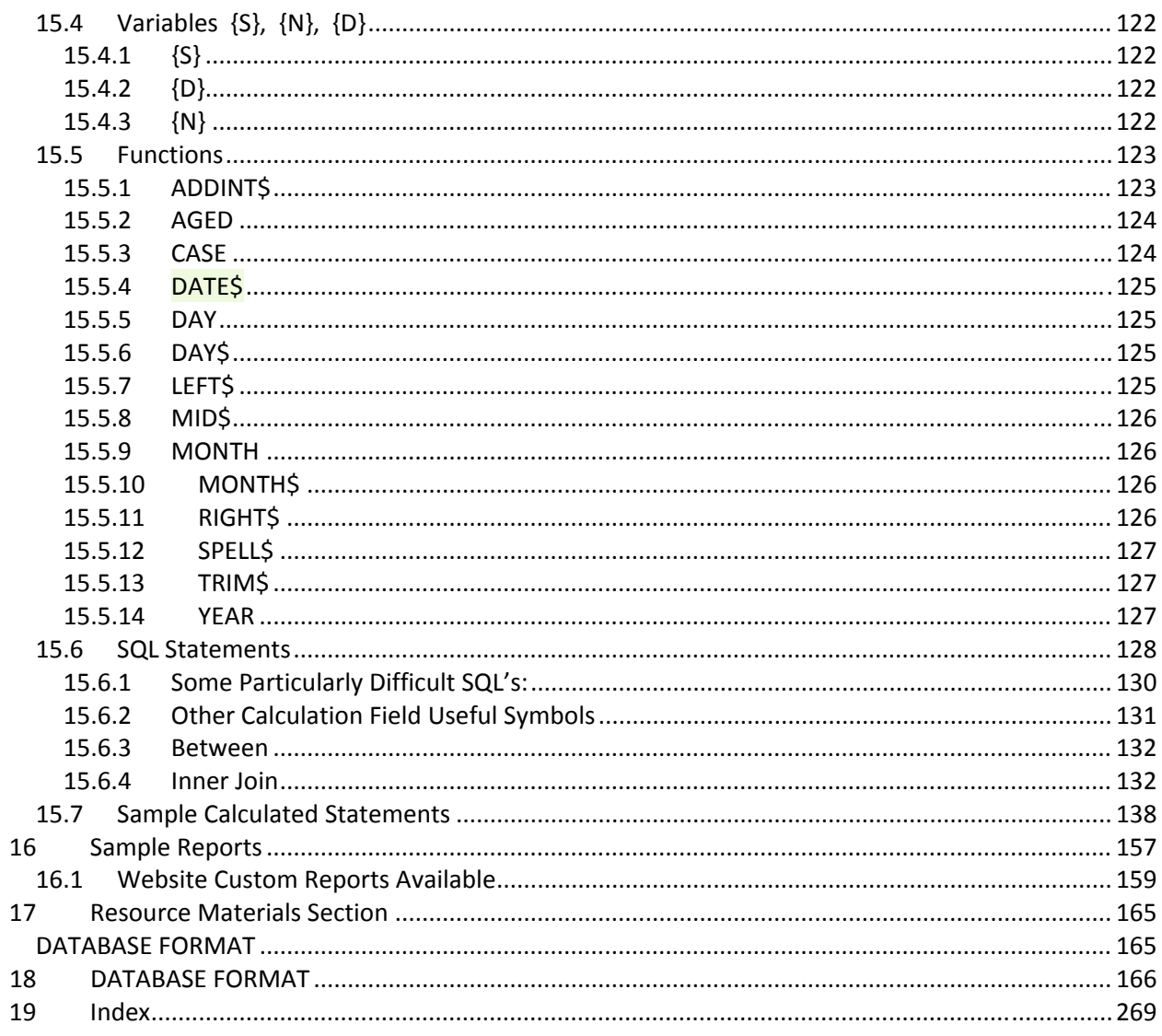

# 6 REPORT FORMS AND SYSTEM REPORTS

Let's start with the Report Form and it will be easy to understand, as you see it up *close and personal*.

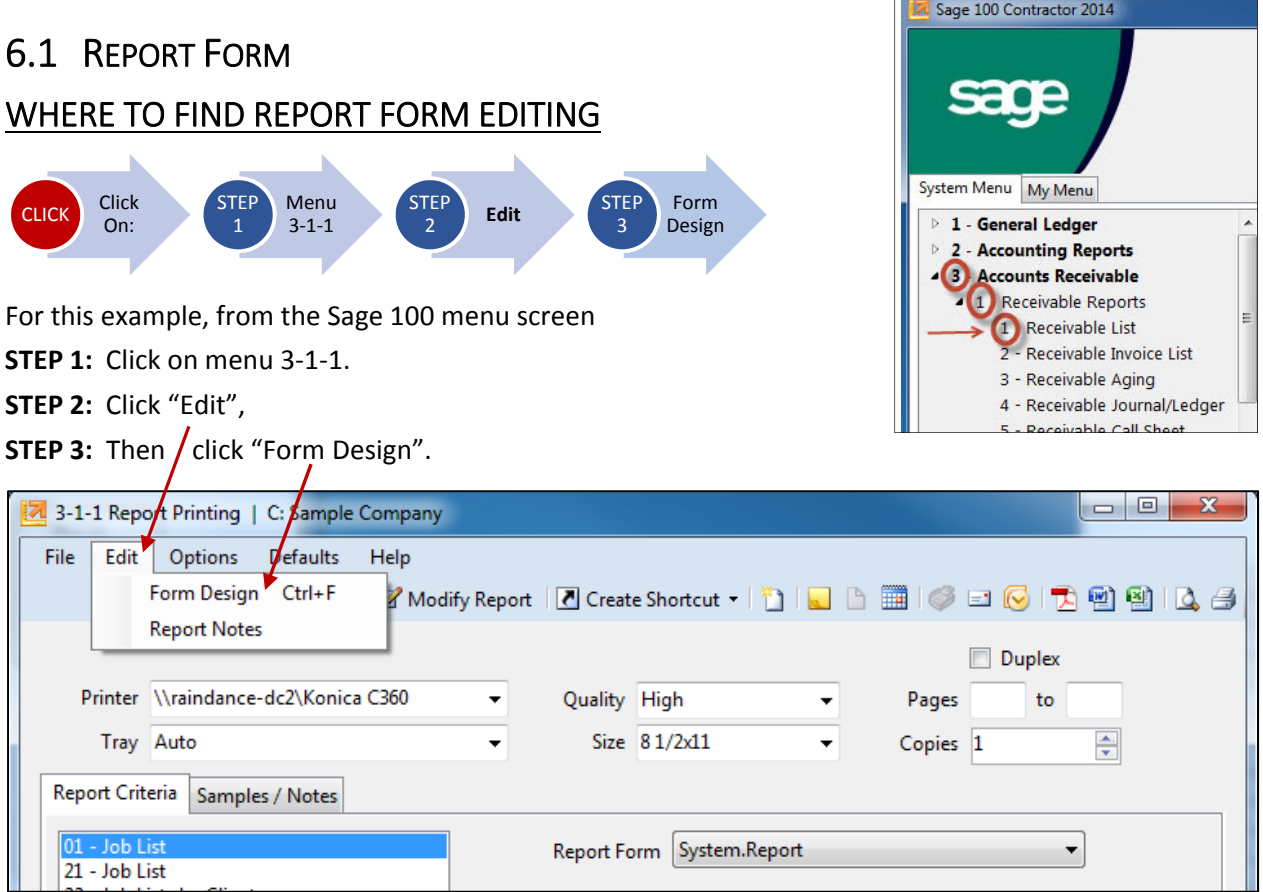

#### REPORT FORM: STRUCTURE & LAYOUT

#### 6.1.1 HEADER

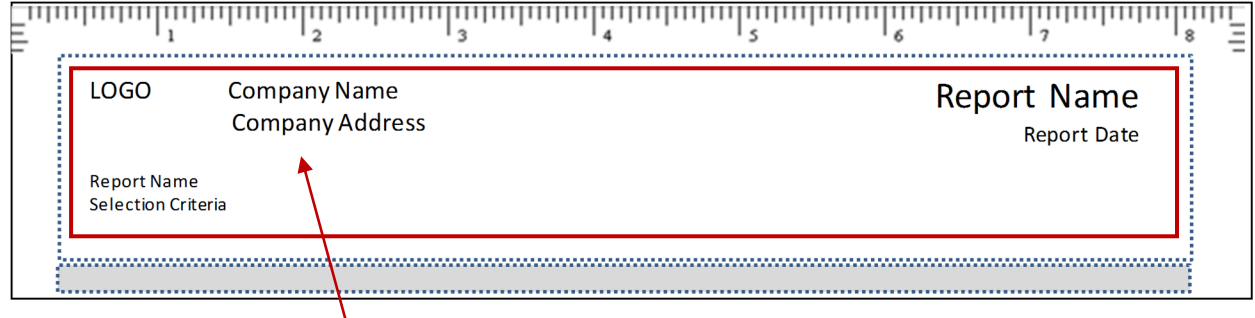

#### **Report Form: "Header"**

Here is the type of information you could see in the top (header) part of the report form.

- Company info like name, address, phone numbers.
- Report info like report name, selection criteria, and date, client and job Information.

#### 6.4 CHANGING FIELD PROPERTIES

6.4.1 Fonts and Sizes

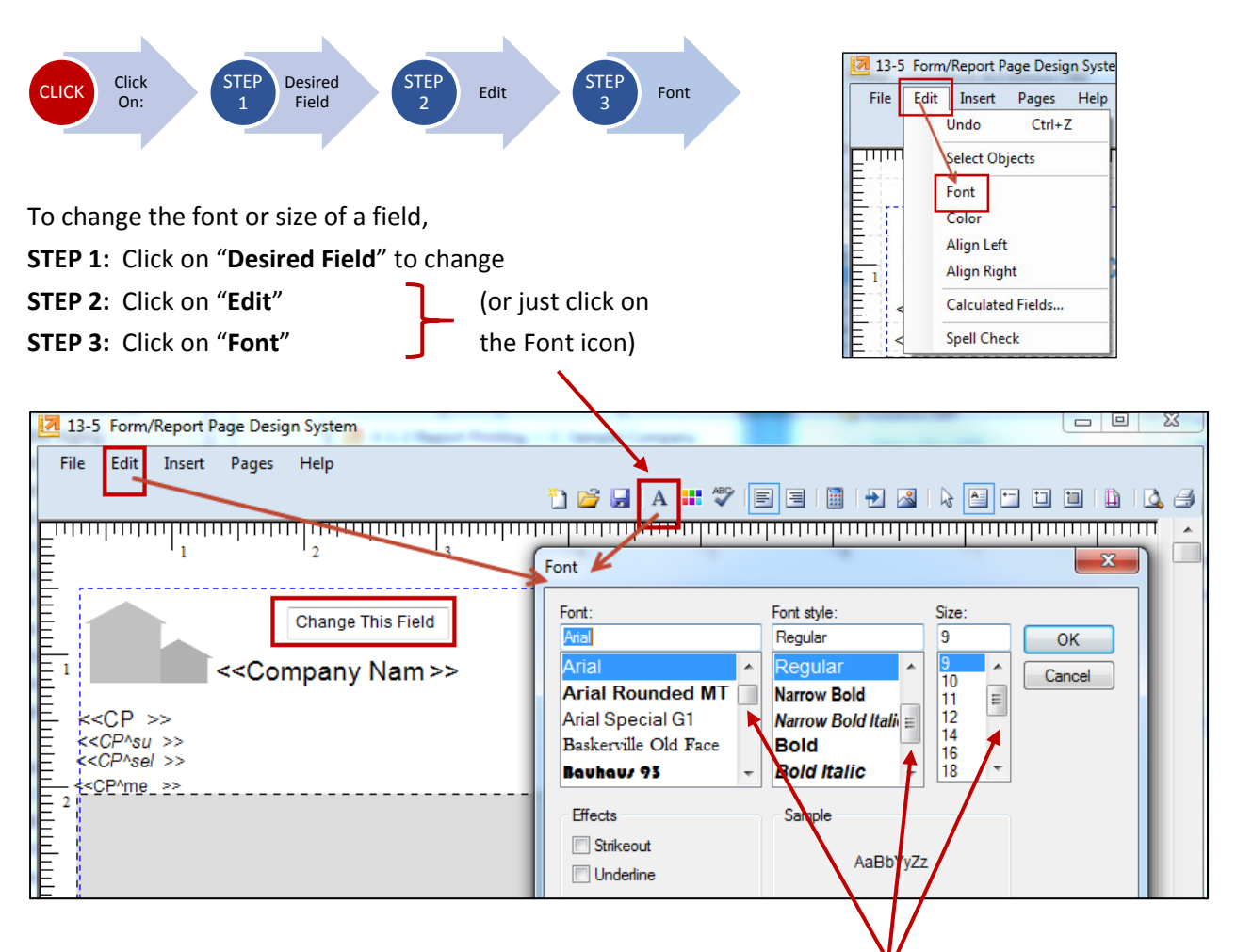

- In the Font window, select the Font, Font Style, then Size. (Use scroll bars to see all fonts & sizes)
- Choose "Underline" if desired, then choose the "OK" button.
- Continue in same way to make other font / size changes on other fields.

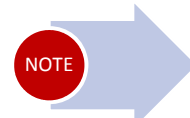

If you want to change more than one field to the same font and style size, click the first field, then hold down the Control (Ctrl) key then click on the other fields you want to change. Make the changes as above. All the fields will be changed.

# 6.3 HOW TO ADD NEW FIELDS TO A REPORT FORM

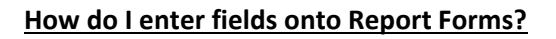

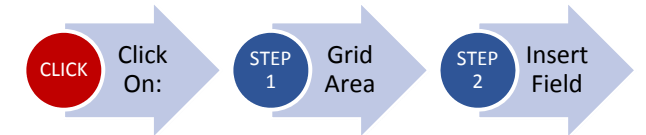

**STEP 1:** Click the **grid area** where you want the field to appear.

#### **STEP 2:** Click the "**Insert Fields from a List**" Icon.

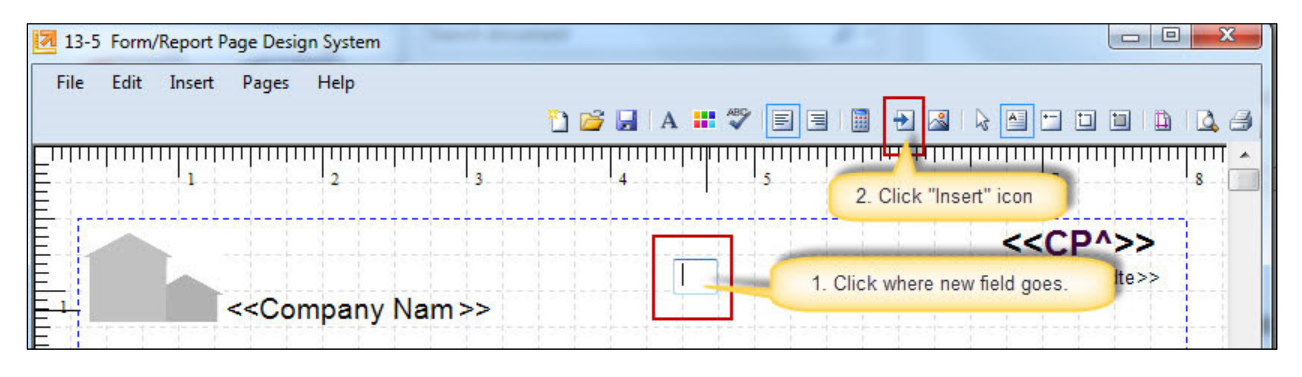

Choose a field to enter by clicking on it in the list.

- Left column: **Tables by Menu**
- Right column: **Fields in** (the table selected)
- Note the right column scroll bar, move this down to see all the fields available.
- Clicking on the desired field, inserts the field into the report form.

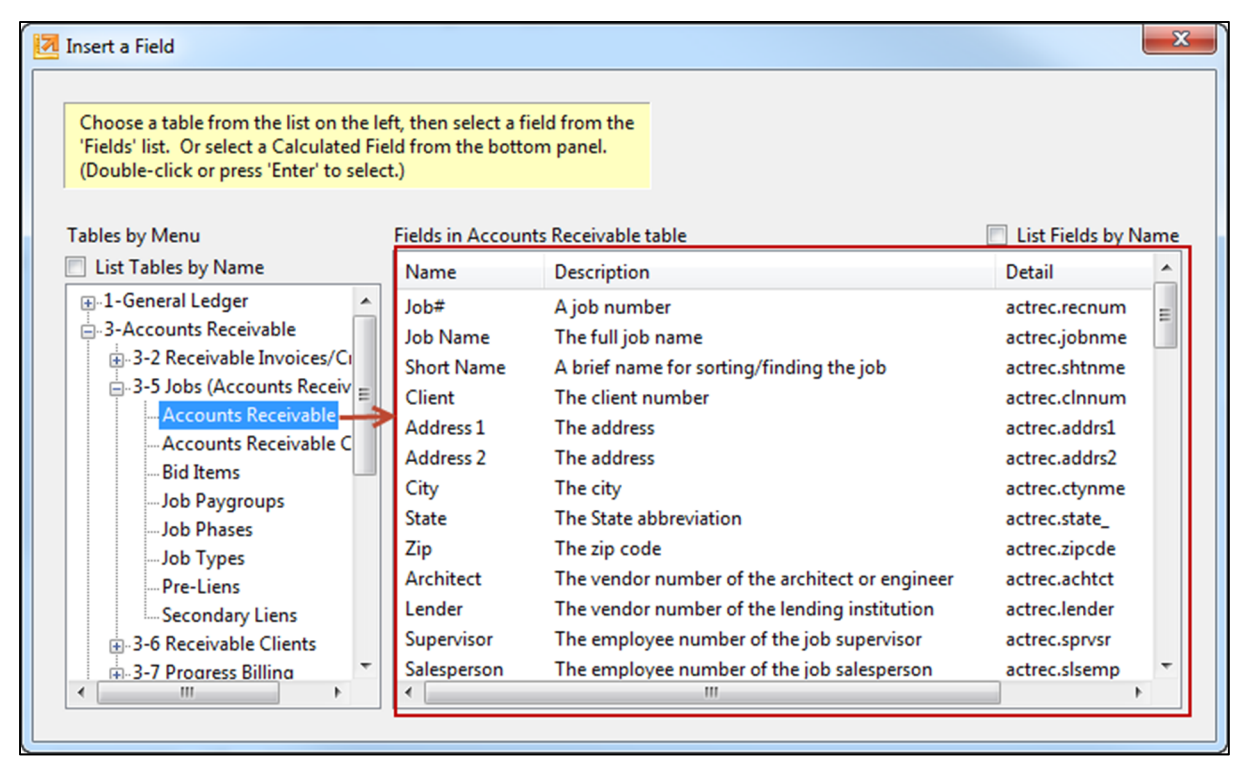

# 9 PRIMARY TABLE

# 9.1 WHAT PRIMARY TABLE SHOULD YOU USE?

First, take a look at the Primary Table List in the Resources Section of this book. As you can see there are a lot of them. It should make it easier to pick the right one.

# 9.2 PRIMARY TABLES & THEIR SUB‐TABLES

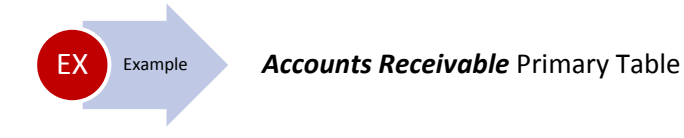

#### **Tables Accessible from A/R Primary Table:**

Each table (in red box) below "connects" to the primary table.

**It's important to understand the way** 

**and how they don't connect.**

**these tables "connect" to the primary table,** 

● Each table below *may* have sub-tables also accessible.

#### **ACCOUNTS RECEIVABLE PRIMARY TABLE**

#### **Sub‐Tables to the A/R Primary Table:**

- AP Invoices
- AR Invoices
- Job Paygroups
- Job Phases
- Pre-Liens
- Secondary Liens
- Schedules
- **•** Service Invoices
- Receivable Clients
- Accounts Payable
- Employees
- Local Payroll Taxes
- Tax Districts
- Ledger Accounts
- Departments
- Job Types

READ **THIS** 

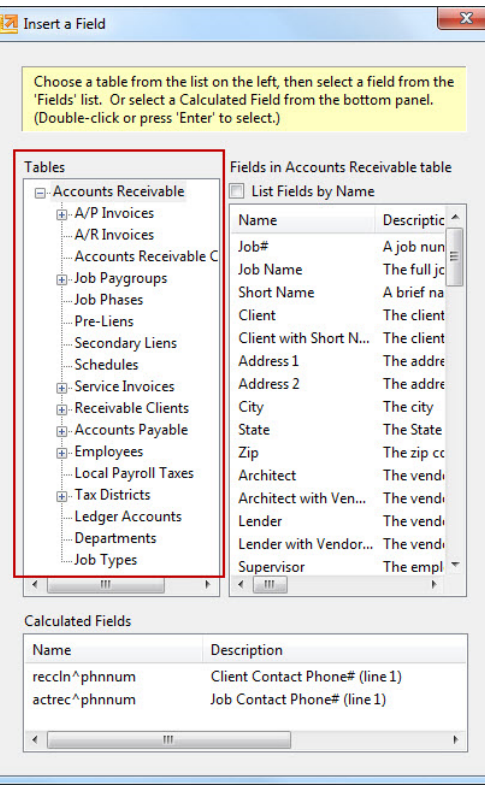

Job Paygroups - Payroll Positions Paygroups **Job Phases** -Pre-Liens -Secondary Liens Schedules Service Invoices Service Locations **Service Routes** - Service Invoice Types -Service Schedule Priorities - Lead Sources -Service Areas Receivable Clients - Products List **Client Types Client Statuses** Mail Lists Company Sizes Contract Types Accounts Payable -Cost Codes Cost Types -Vendor Types **Purchase Order Types Subcontract Types** RFP Types Employees Equipment Equipment Types Workers Compensation - Payroll Unions -Local Payroll Taxes Tax Districts **Tax Entities** Ledger Accounts **Departments** ...Job Types

#### Full A/R Expanded TableMain

Accounts Receivable Contacts

Accounts Receivab A/P Invoices Purchase Orders Schedule Tasks **Task Types** Subcontracts Cost Divisions

A/R Invoices

# 11 EXPANDED PRIMARY TABLES

#### **A/P INVOICE LINES A/P INVOICE PAYMENTS A/P INVOICES**

A/P Invoice Lines A/P Invoices Purchase Orders Equipment Equipment Types **Fax Districts** Tax Entities Purchase Order Types Subcontracts ... Cost Divisions Subcontract Types Accounts Payable Vendor Types RFP Types Accounts Receivable Receivable Clients **Products List** Lead Sources **Client Types Client Statuses** Mail Lists Service Areas Company Sizes Contract Types **Local Payroll Taxes** Departments ...Job Types Job Phases **Fakeoff Parts E**-Cost Codes **Workers Compensation** Cost Types Schedule Tasks Task Types Part Classes -Ledger Accounts - Ledger Subaccounts E-Inventory Locations - Employees **Payroll Positions** Paygroups -Payroll Unions

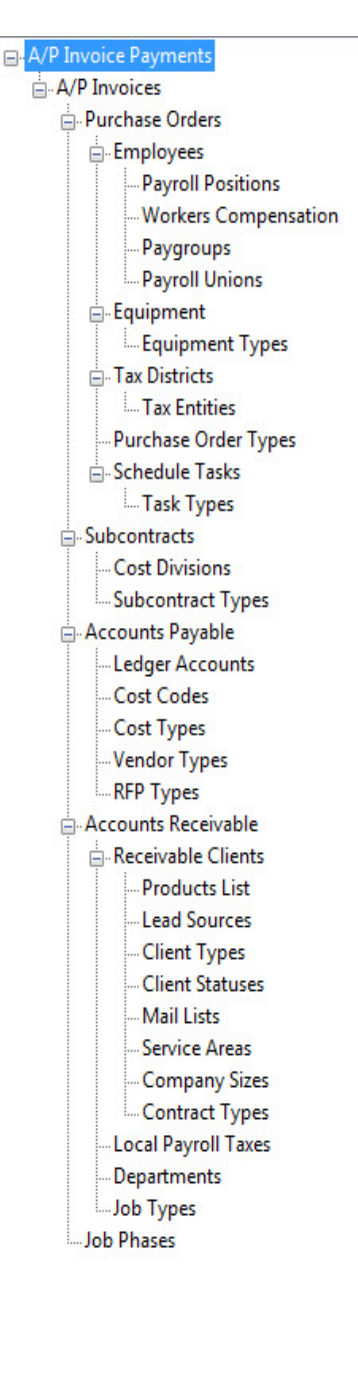

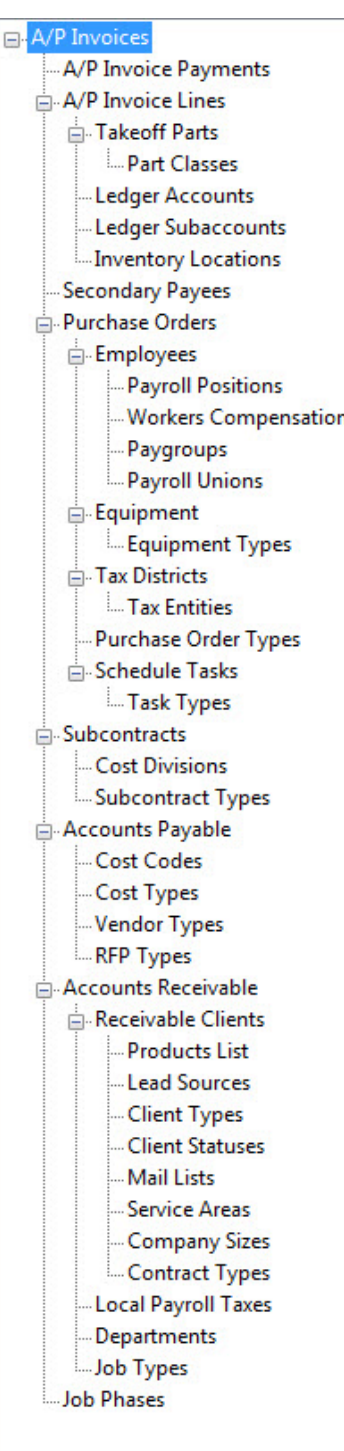

# 12 GLOBAL CALCULATED FIELDS

Global calculated fields are a good way to copy a calculation from one report to another. Many pre‐ defined calculations are in the Global Calculated Fields list, but not all.

A **calculated field** is a type of field representing an expression. When you generate a report, Sage 100 Contractor determines the result of the calculated field based on information stored in the databases. After creating a calculated field, you can add it to the list of calculated fields available for use in the design.

Saving calculations to the **Global Calculated Fields** list is a good way to copy a calculation from one report to another. Many calculations are in the Global Calculated Fields list, but not all.

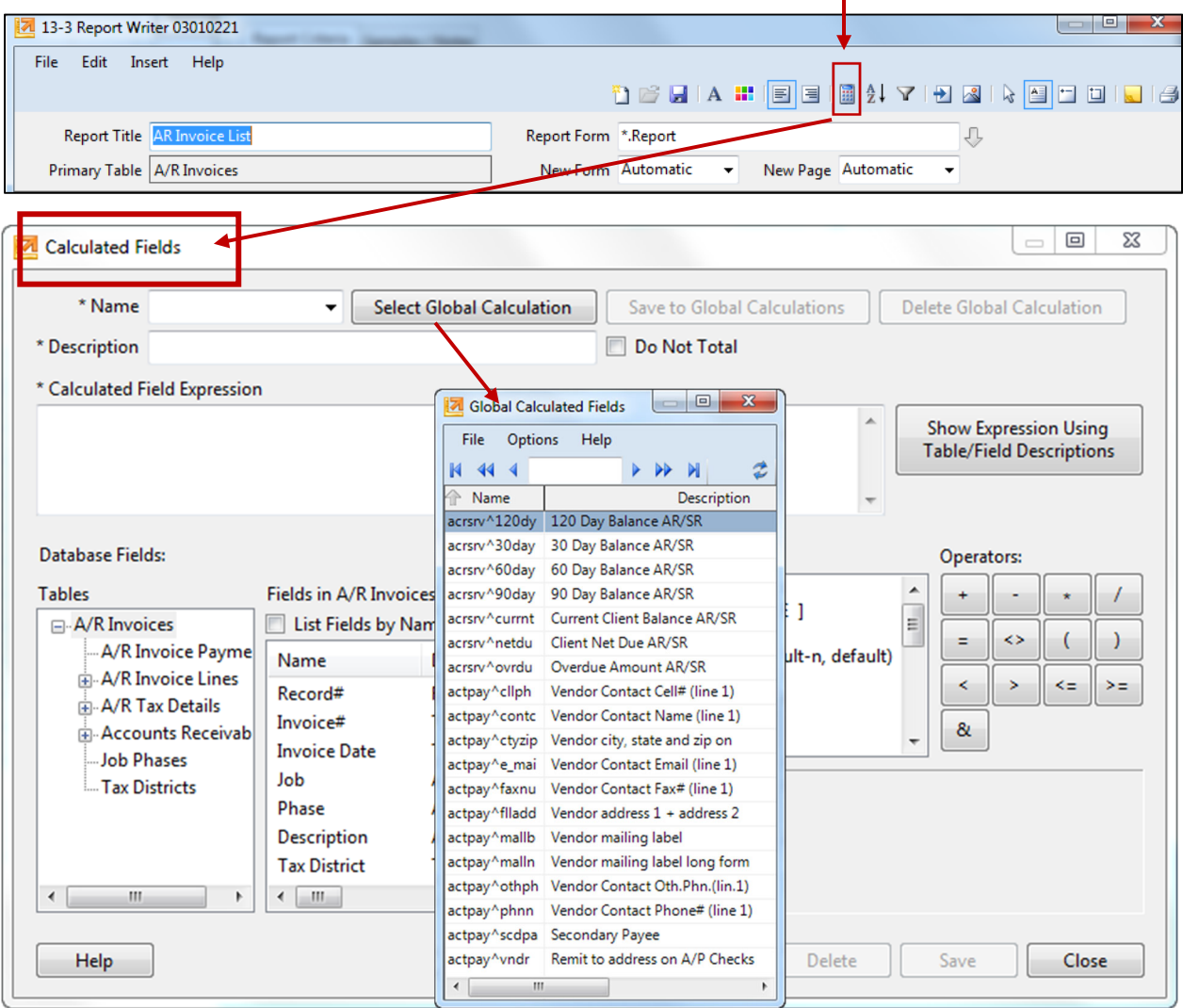

To find Global Calculated Fields, go to the (define Calculated Fields) icon/button.

#### **Click on "Select Global Calculation" to see list.**

The list of calculations is much longer than what is visible in the window. Use the arrows at top to scroll through the list. Sage 100 Contractor comes with a selection already in the list.

# 15.1 HOW TO WRITE CALCULATED FIELDS

In the following sub‐sections, each type of calculated field is discussed with the general structure and simple examples of each type.

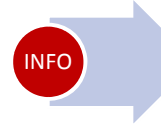

In the Reference Section in this book, *hundreds* of calculated field examples are shown for referencing calc fields used in the various primary tables (Sage menu items, like Job Cost or A/R Invoices). Refer to these frequently.

To access the Calculated Fields screen (see screen on prior page), open any report in Sage 100 that has the "Modify Report" button. For this example, use report 3‐1‐1‐21 Job List. Click on Sage Menu 3, then 1, then 1, then report 21.

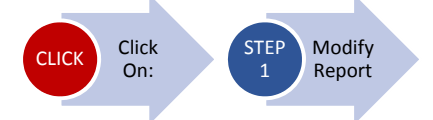

Once in report 3‐1‐1‐21,

STEP 1: Click on the Modify Report button.

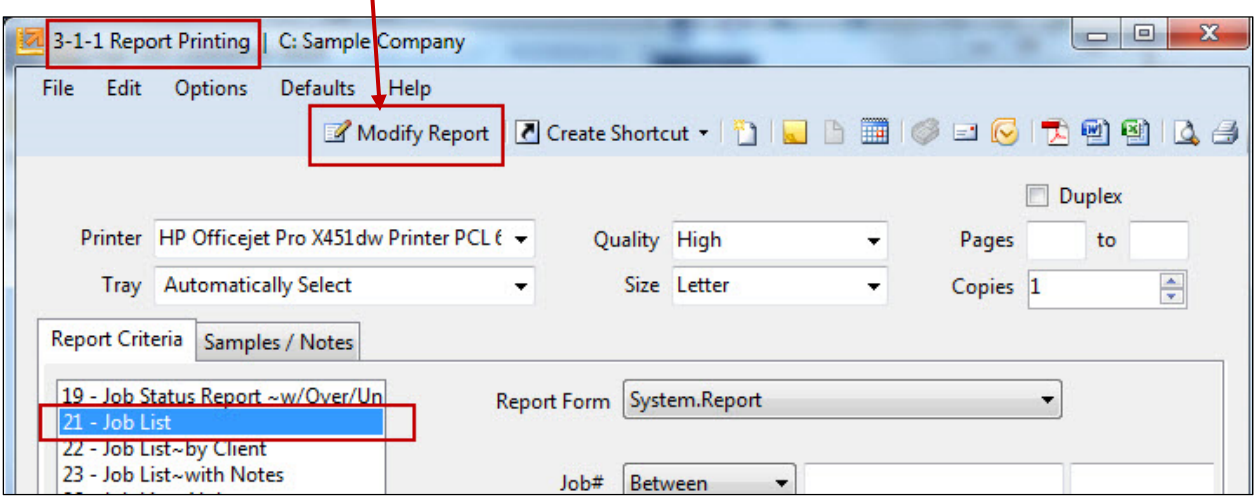

This opens Report Writer's System **Report Printing** screen (menu 13‐3).

# 15.6 SQL STATEMENTS

#### **SQL Statements**

The SQL Queries operator enables you to return a value that meets specific conditions. Within the **Select From Where** expression, you enter the fields, functions, and constants.

When building an SQL expression, you can use any mathematical or relational operations as well as language operators. The placement of operators is critical to proper calculation and some operators are placed before rather than after the fields. The following list describes the language operators you can use in an SQL expression:

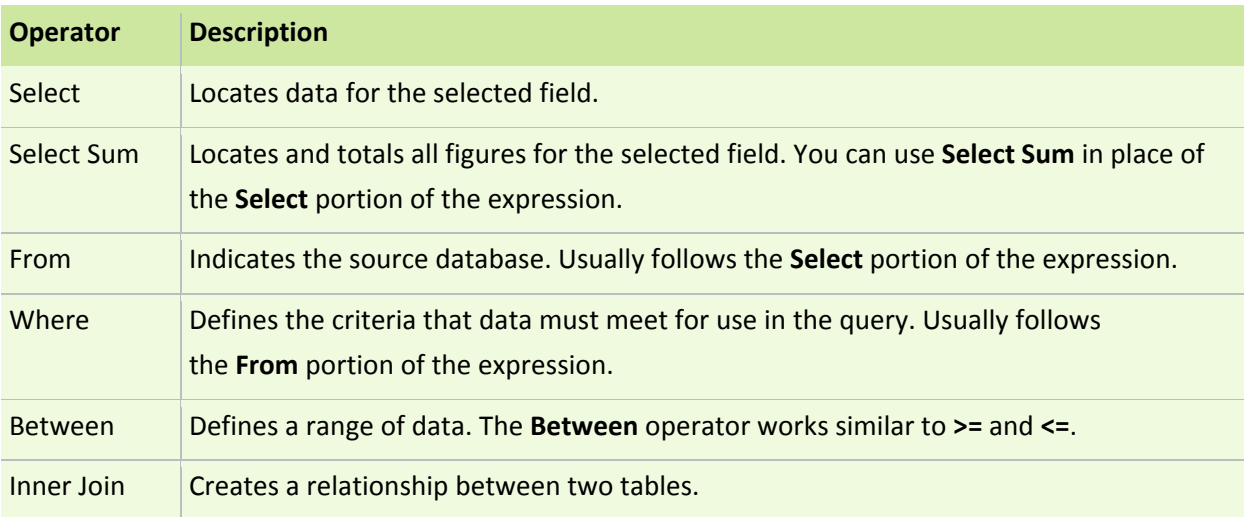

#### **SQL Statements**

[ SELECT…FROM…WHERE… ]

- **Select Locates data for the selected field.**
- **From Indicates the source Table in the database.**
- **Where** Defines the criteria that data must meet for use in the query.

#### *See Section 11.1* to review "**How to Write Calculated Statements**".

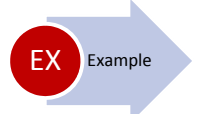

**SQL Statements:** *Cost Code Name (In Timecard Line Table)* [SELECT cstcde.cdenme FROM cstcde WHERE cstcde.recnum={tmcdln.cstcde}]

- [**SELECT** cstcde.cdenme
- **FROM** cstcde
- **WHERE** cstcde.recnum={tmcdln.cstcde}]

#### **Additional Samples of "Join" Statements**

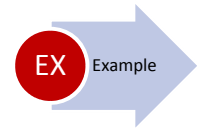

#### **11‐1‐11‐21 Overdue Service Reminders Overdue Amount AR/SR**

[Select Sum(SrvInv.InvBal) From SrvInv Where SrvInv.DueDte < {Date\$} And SrvInv.Status < 4 And SrvInv.ClnNum = {RecCln.RecNum}] + [Select Sum(AcrInv.InvBal) From acrinv,actrec,acrinv **Inner Join** actrec on acrinv.jobnum = actrec.recnum Where AcrInv.DueDte < {Date\$} And AcrInv.Status < 5 And actrec.clnnum = {RecCln.Recnum}]

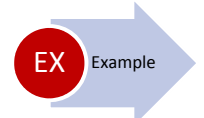

# **4‐1‐3‐41 Vendor Period Aging**

#### **Line Total(for line suppression)**

[SELECT(acpinv.invbal)FROM acpinv WHERE acpinv.actper <= {[P]} and acpinv.status < 5 and acpinv.recnum = {acpinv.recnum}] + [SELECT(acppmt.amount + acppmt.dsctkn + acppmt.aplcrd)FROM acppmt, acpinv, acppmt **inner join** acpinv on acppmt.recnum = acpinv.recnum WHERE acpinv.status < 5 and acppmt.actper > {[P]} and acppmt.recnum = {acpinv.recnum}]

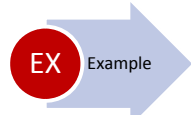

# **12‐1‐3‐61 Inventory Variance**

#### **Ledger line amounts for inventory**

[SELECT SUM(lgtnln.dbtamt ‐ lgtnln.crdamt)FROM lgrtrn,lgract,lgtnln,lgrtrn **Left join** lgtnln on lgrtrn.recnum = lgtnln.recnum,lgtnln **inner join** lgract on lgtnln.lgract = lgract.recnum Where lgract.acttyp = 3 And lgtnln.recnum = {lgrtrn.recnum}] + [SELECT SUM(lgtnln.dbtamt ‐ lgtnln.crdamt)FROM lgrtrn,lgract,lgtnln,lgrtrn **Left join** lgtnln on lgrtrn.recnum = lgtnln.recnum,lgtnln **inner join** lgract on lgtnln.lgract = lgract.recnum Where lgract.acttyp = 13 And lgtnln.recnum = {lgrtrn.recnum}]+ [SELECT SUM(lgtnln.dbtamt ‐ lgtnln.crdamt)FROM lgrtrn,lgract,lgtnln,lgrtrn **Left join** lgtnln on lgrtrn.recnum = lgtnln.recnum,lgtnln **inner join** lgract on lgtnln.lgract = lgract.recnum Where lgract.acttyp = 14 And lgtnln.recnum = {lgrtrn.recnum}]

As with any complex calc statement, like the IF () THEN () ELSE () statements shown earlier, it helps to break the statement apart so it's easily to see the similar parts better: *(You do need to put it carefully back together before using.)*

# 15.7SAMPLE CALCULATED STATEMENTS

*These SQL and other statements are for reference only. Test each one used before relying on data.*

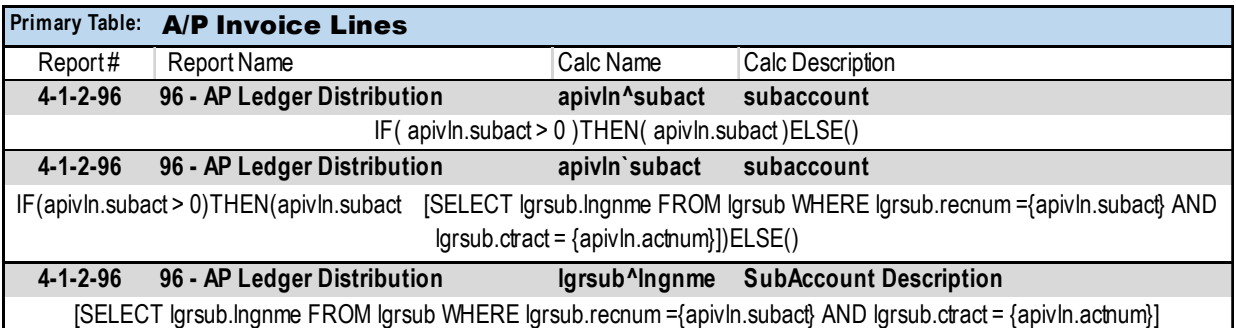

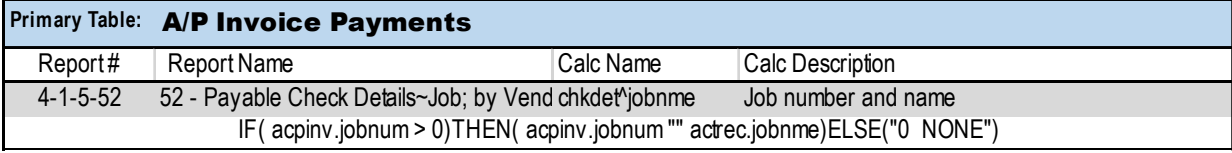

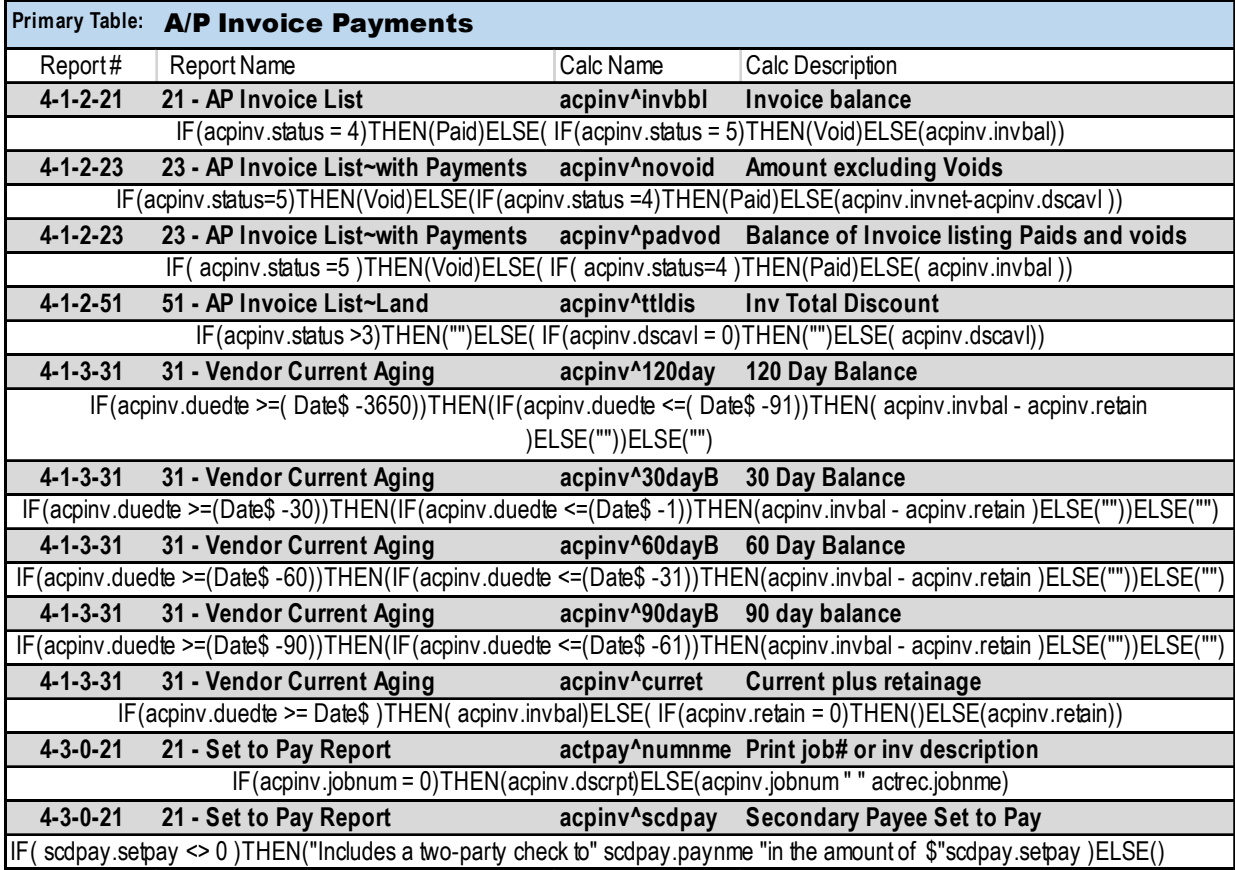

# 16 SAMPLE REPORTS

#### **03‐01‐02‐03 AR Invoice List by Job / Phase**

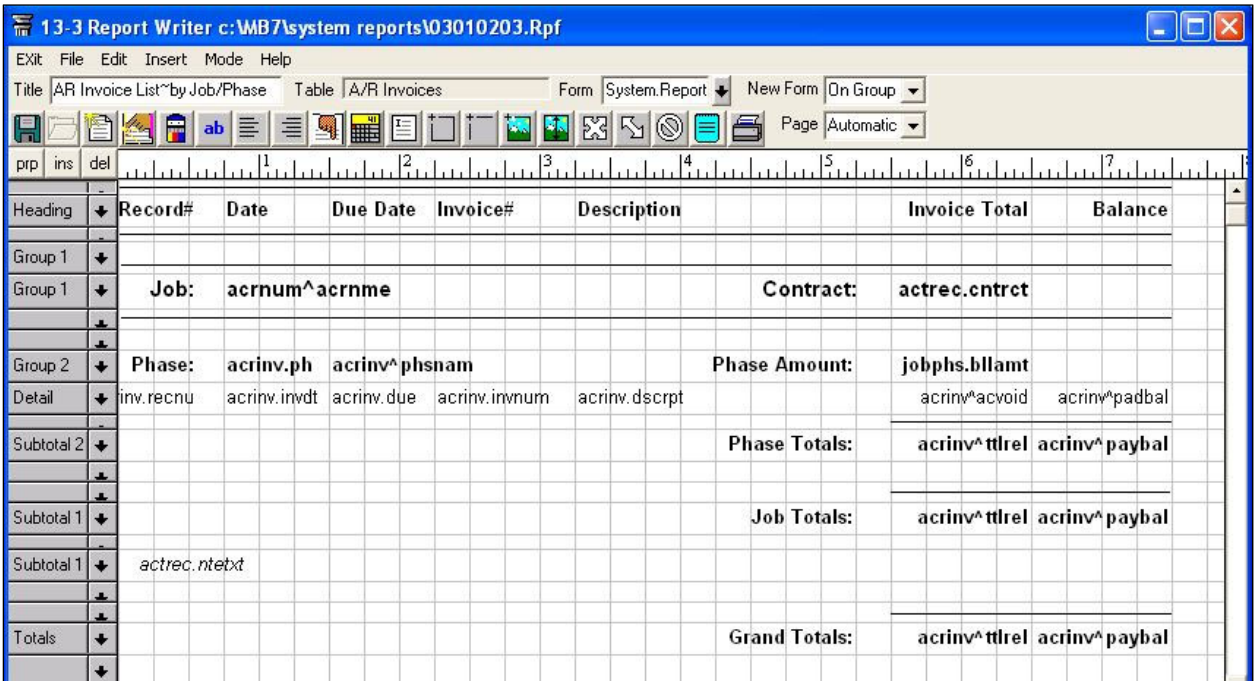

#### **Actual Report Printout:**

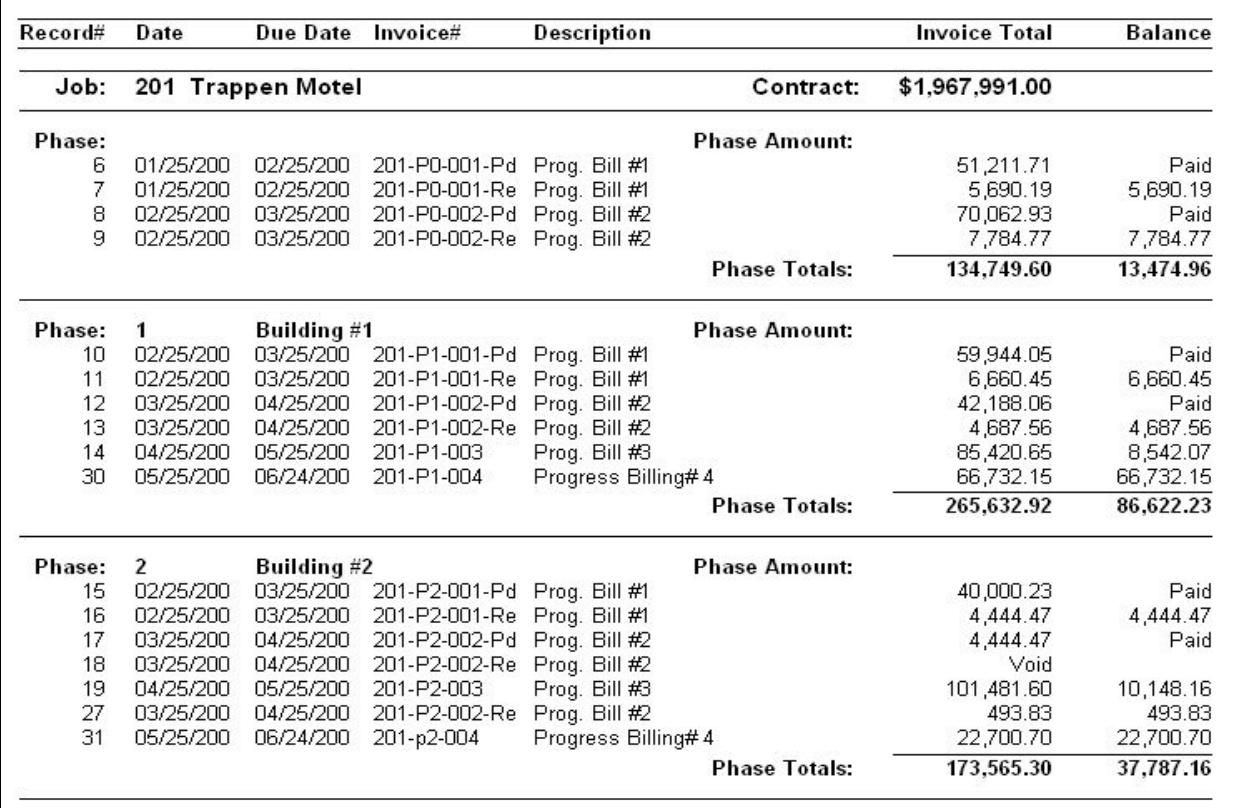

# 18 DATABASE FORMAT

Field #| Name | Table | Name | Description | Type |Length | Decimals |Related to

### A/P INVOICE LINES

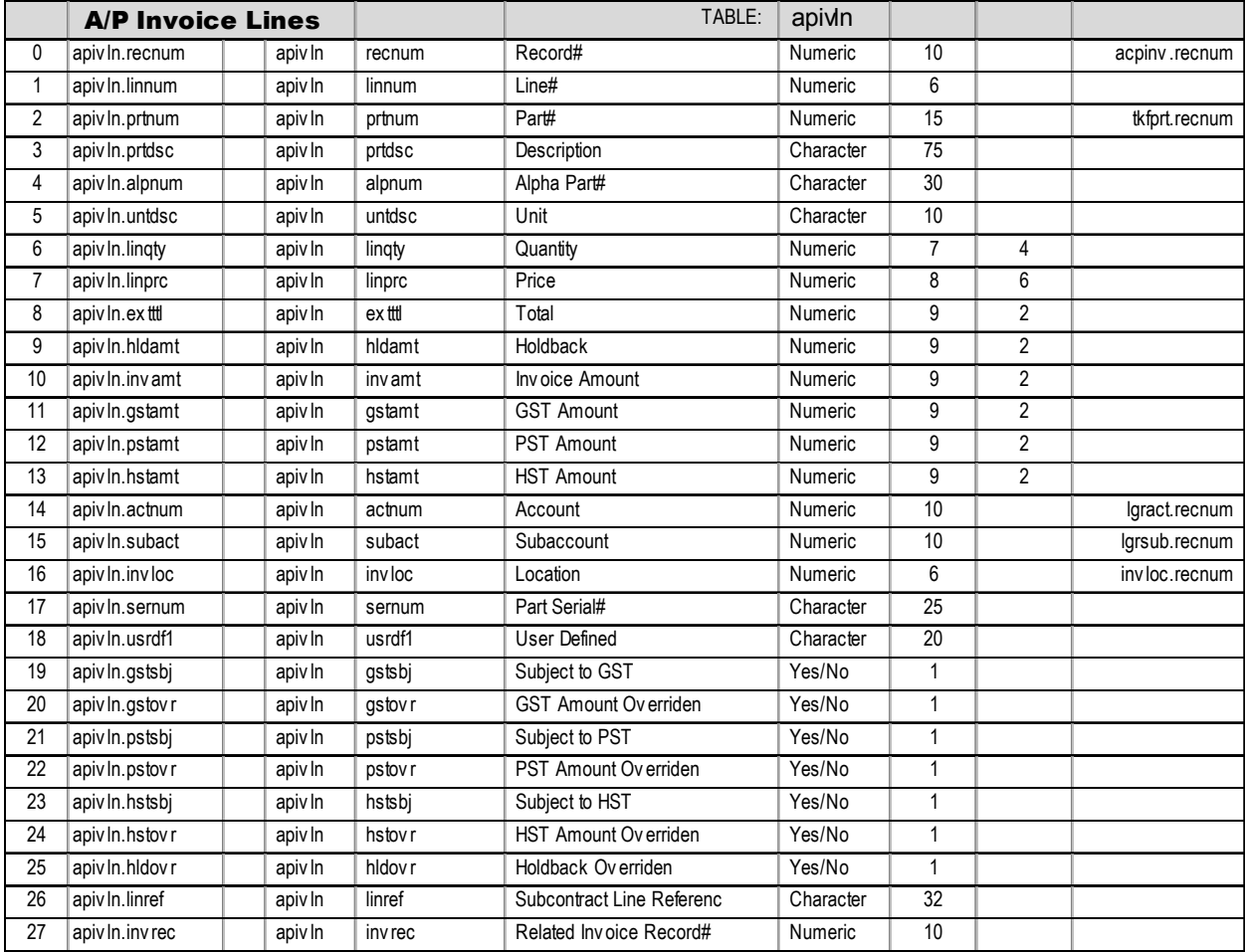

# A/P INVOICE PAYMENTS

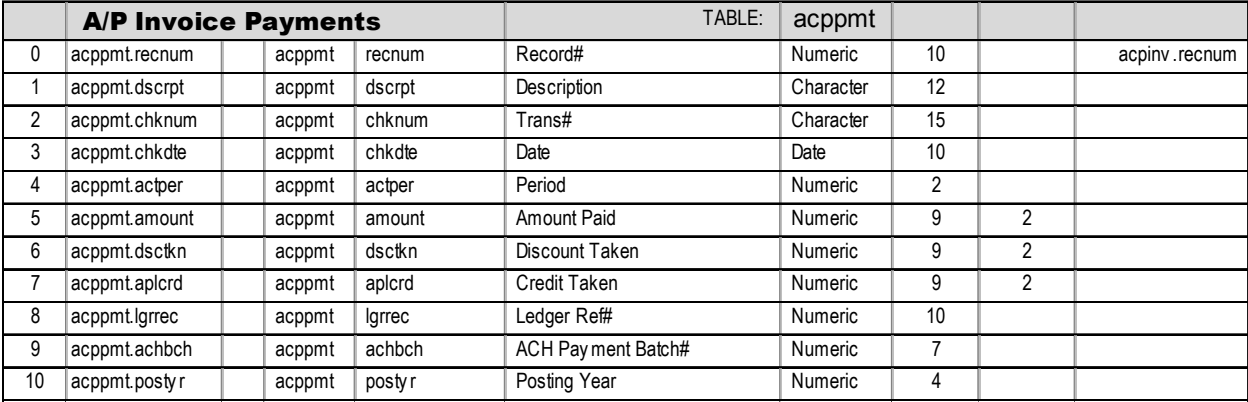